Installationsanleitung

# A1 WLAN Box Tech n icolor T G 588 f ür W indows 10

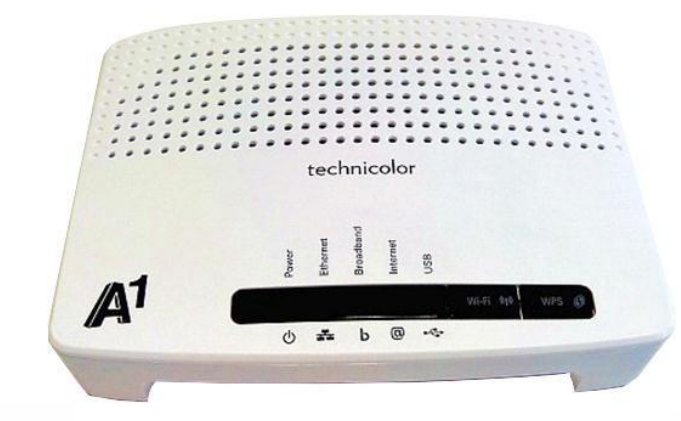

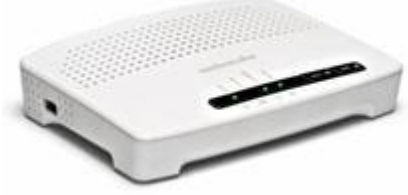

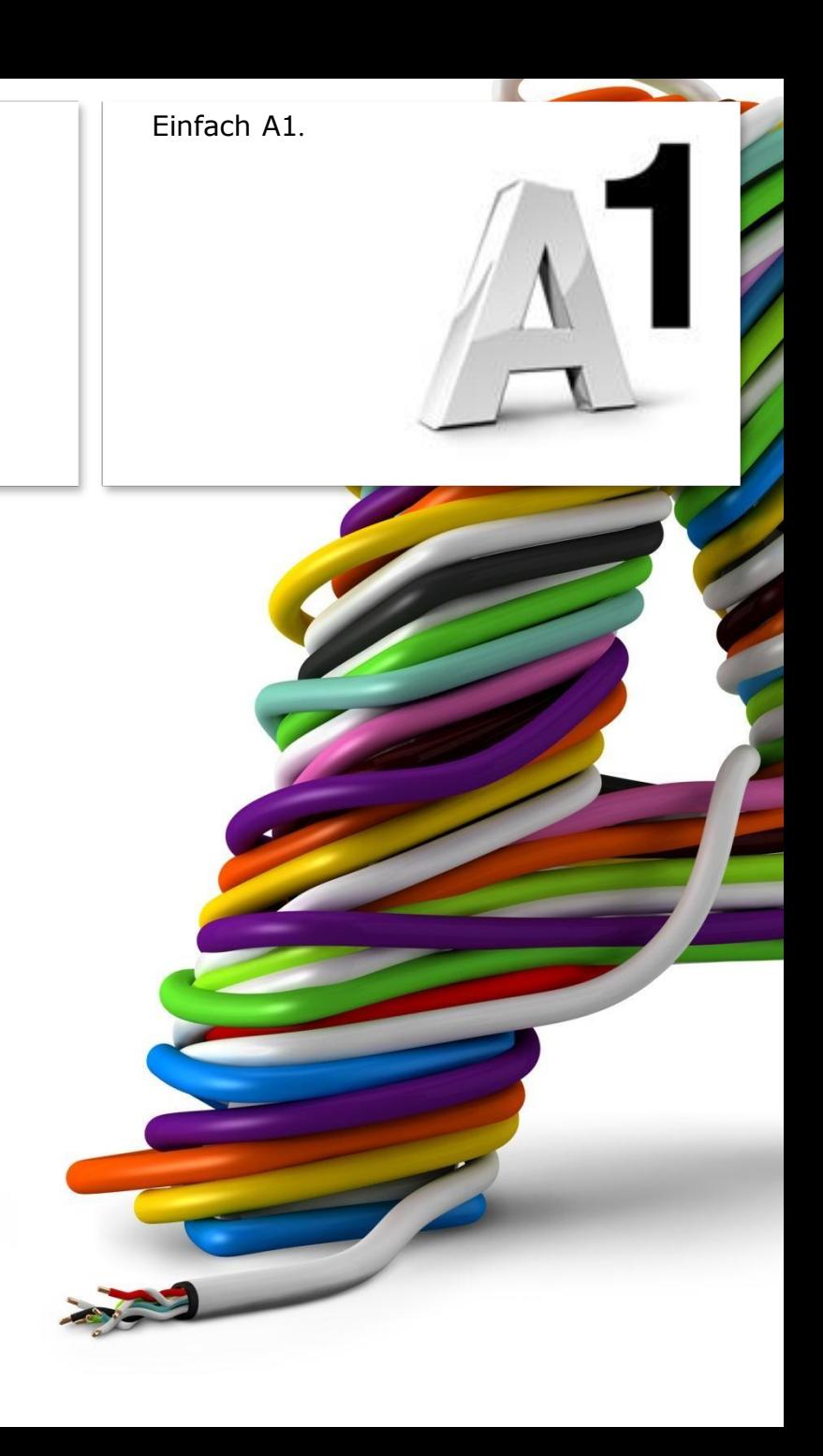

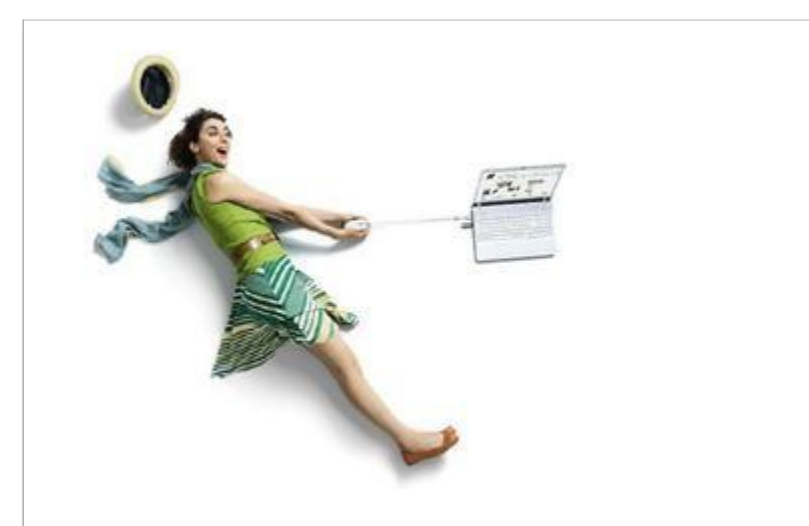

### Einfach schneller zum Ziel.

Zu Ihrer A1 WLAN Box haben S ie e ine A1 Installations-CD erhalten, mit der Sie alle Einstellungen automatisch vornehmen können.

Sie können die Konfiguration für Ihre A1 WLAN Box mit Windows 10 aber auch manuell vornehmen. Wie das geht, erfahren Sie in dieser Anleitung. Befolgen Sie dazu einfach die einzelnen Konfigurationsschritte und halten Sie sich bitte an die Reihenfolge.

Die Einrichtung dauert nur wenige Minuten, versprochen.

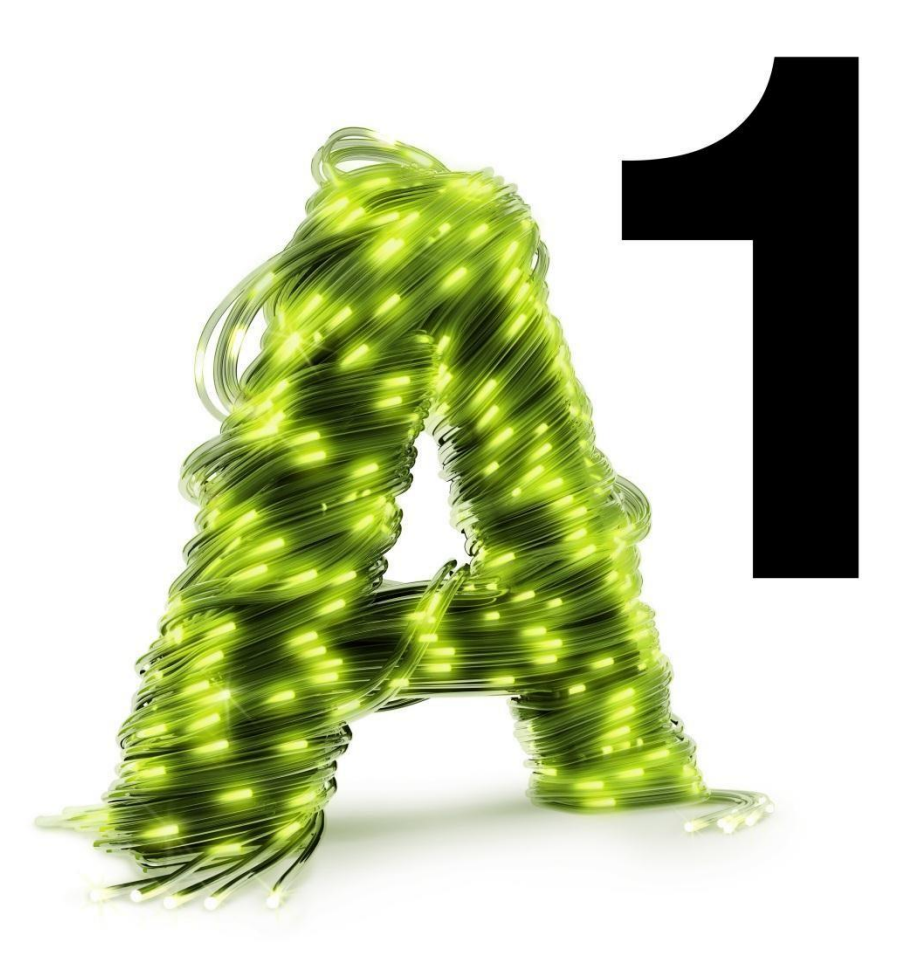

## 1. Überprüfen der Netzwerkeinstellungen

Klicken Sie bitte auf "**Start**" links unten in der Menüleiste und anschließend links unten auf "**Alle Apps**". Danach scrollen Sie hinunter bis zur Auswahl "Windows System". Dort finden Sie die "Systemsteuerung".

Beachten Sie, dass Ihre aktuelle Ansicht von der hier angezeigten Ansicht abweichen kann.

Alternativ können Sie auch "Windows + X" auf ihrer Tastatur drücken und im sich dann öffnenden Kontextmenü "Systemsteuerung" auswählen.

Wählen Sie als nächstes den Menüpunkt "**Netzwerkstatus und –aufgaben anzeigen**" aus.

#### Hinweis:

Sollte die Ansicht von Ihrer abweichen, können Sie dies über "**Kategorie**" einstellen, indem Sie "**Große Symbole**" wählen.

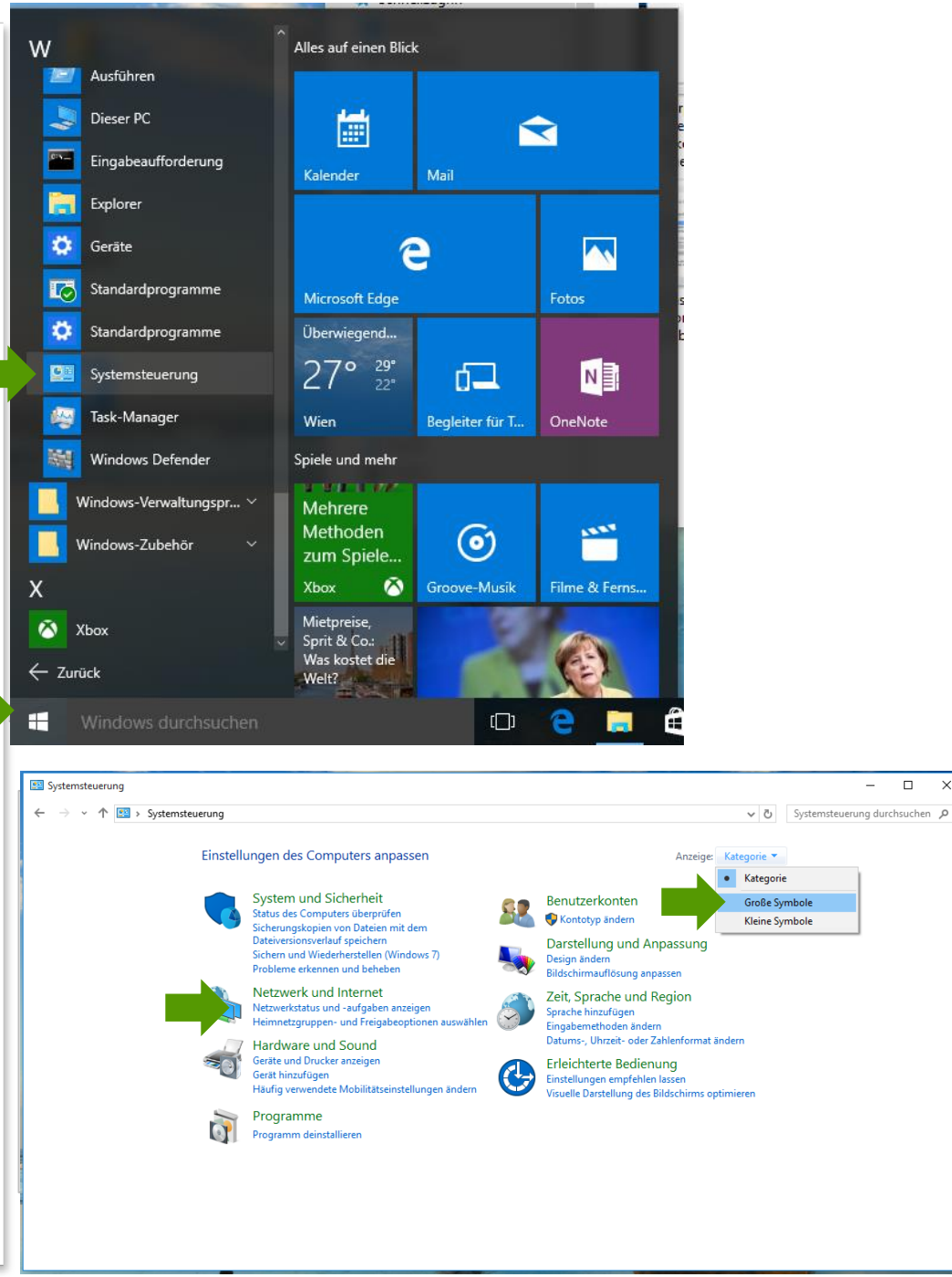

#### Netzwerk- und Freigabecenter

Klicken Sie bitte auf "**Adaptereinstellungen ändern**".

Im Fenster "Netzwerkverbindungen" werden alle installierten Netzwerkadapter angezeigt.

Klicken Sie mit der rechten Maustaste auf das Symbol "**Ethernet**" und dann auf **"Eigenschaften"** um die Einstellungen zu öffnen.

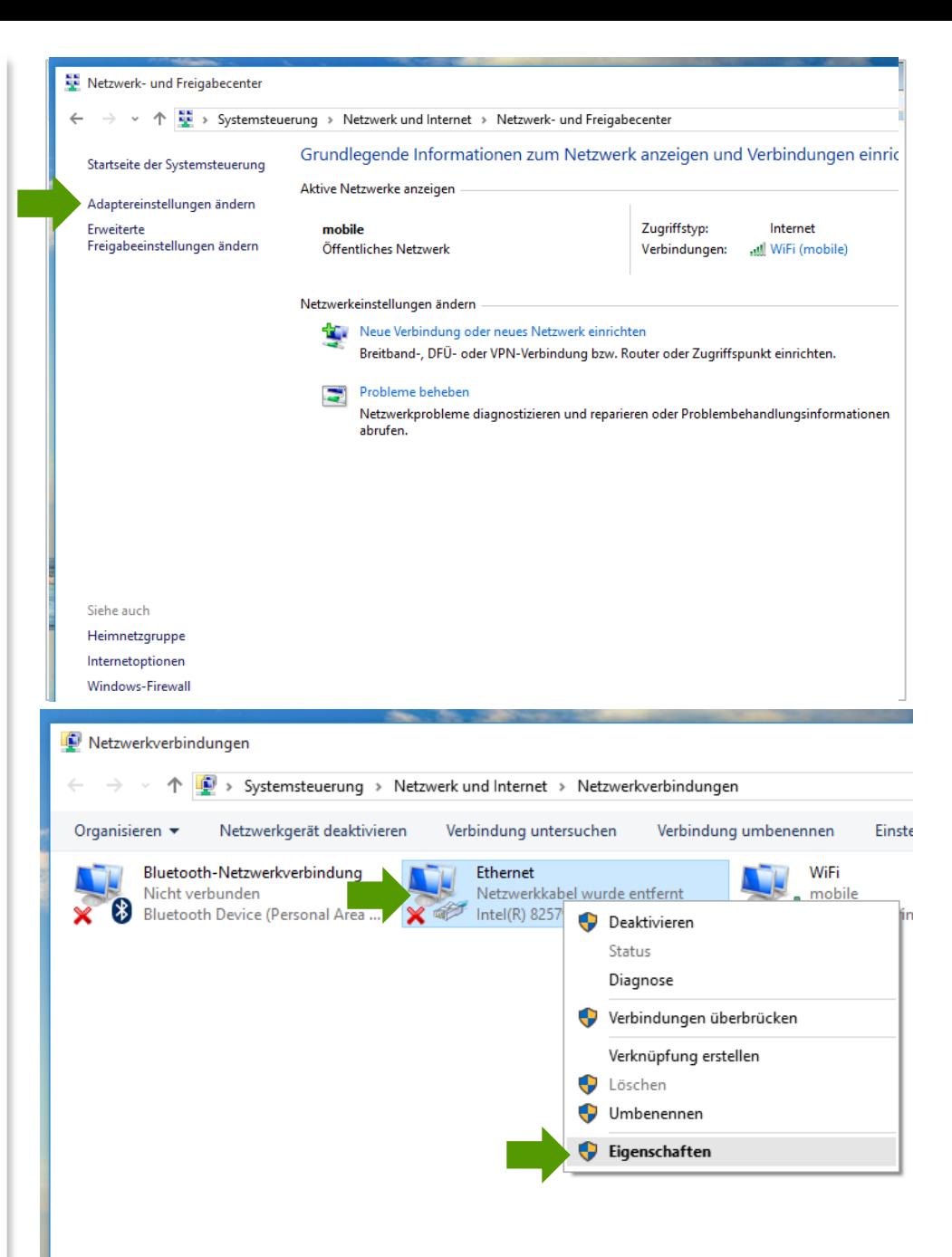

#### Eigenschaften von Ethernet

Sie sind nun in den Eigenschaften der LAN-Verbindung.

Entfernen Sie den Haken beim Punkt "**Internetprotokoll Version 6 (TCP/IPv6)**".

Achten Sie bitte darauf, dass der Haken beim Punkt "Internetprotokoll Version 4 **(TCP/IPv4)**" aktiviert bleibt klicken Sie den Schriftzug "**Internetprotokoll Version 4 (TCP/IPv4)**" doppelt an.

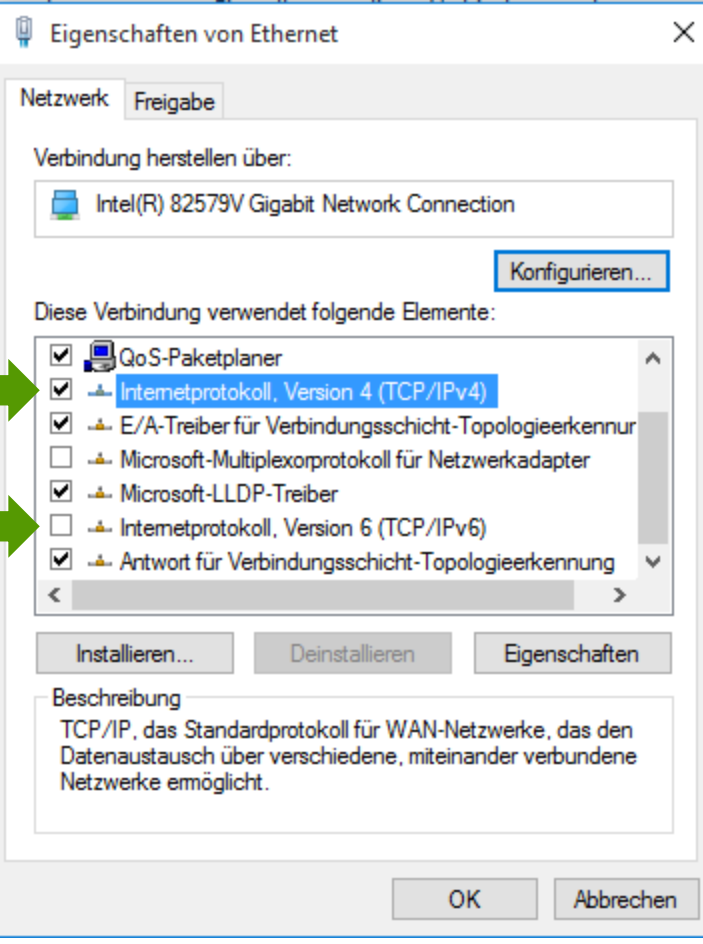

#### Eigenschaften von Internetprotokoll Version 4

In diesem Fenster können Sie die IP-Einstellungen für Ihre Netzwerkkarte vornehmen.

Stellen Sie bitte sicher, dass die Felder "**IP-Adresse automatisch beziehen**" und "**DNS-Serveradresse automatisch beziehen**" ausgewählt sind.

Klicken Sie anschließend auf "OK".

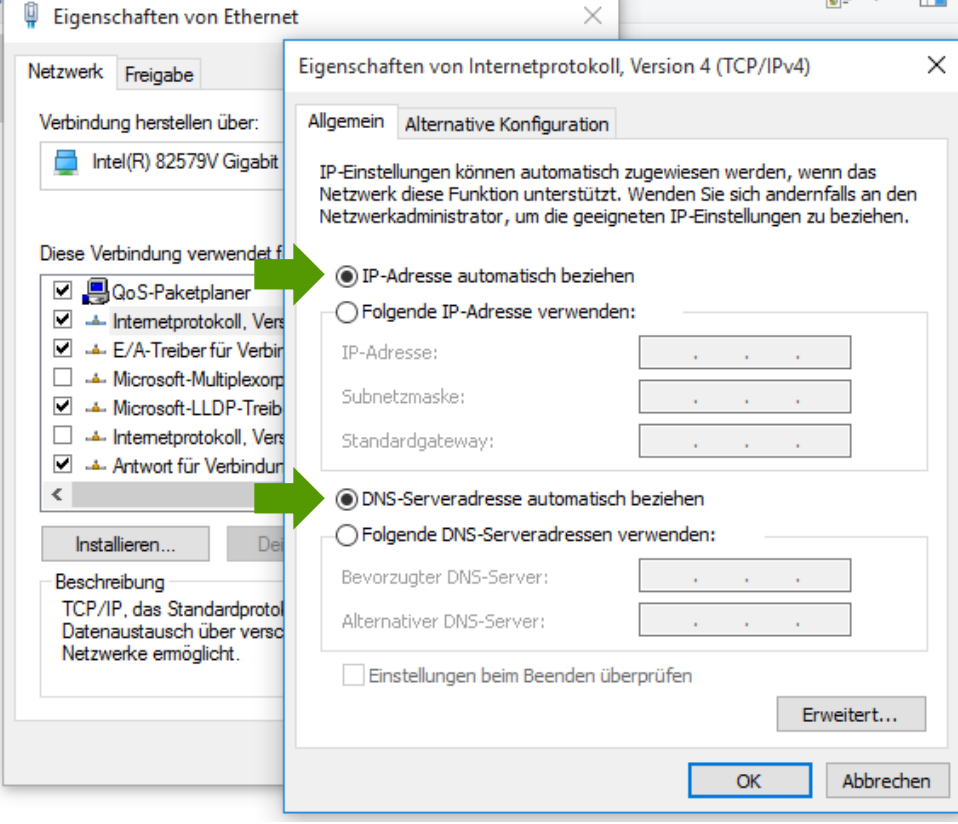

哪 ▼ 冊

#### Eigenschaften von LAN-Verbindung

Bestätigen Sie mit "OK" und schließen Sie auch das daraufhin noch geöffnete letzte Fenster.

Ihre Netzwerkeinstellungen sind damit abgeschlossen.

Verbinden Sie jetzt Ihre A1 WLAN Box über das Netzwerkkabel mit Ihrem Computer und schließen Sie alle noch offenen Fenster.

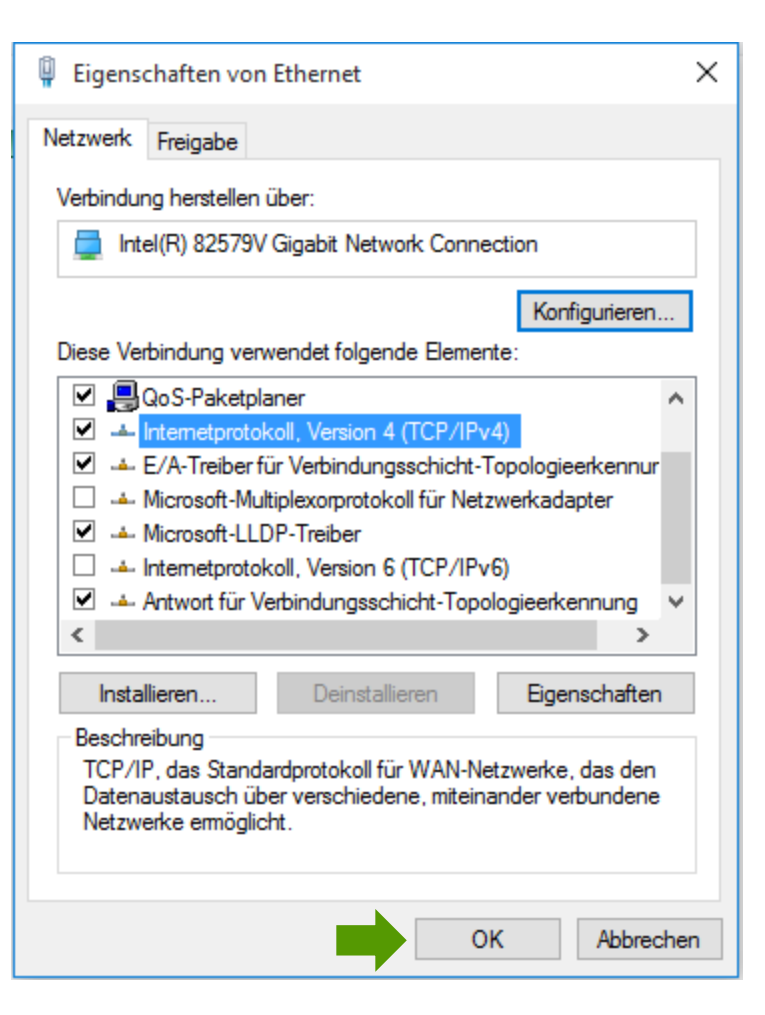

### 2. A1 WLAN Box konfigurieren

In diesem Abschnitt nehmen Sie die persönlichen Einstellungen für Ihre A1 WLAN Box vor.

Tragen Sie dazu bitte in die Adressleiste Ihres Browsers "**10.0.0.138**" ein und bestätigen die Eingabe mit "**Enter**".

Ihr Internet Browser ist das Programm, mit dem Sie die Internetseiten öffnen. Verbreitete Browser sind Microsoft Edge, Mozilla Firefox, Safari, Google Chrome und Opera.

Sie gelangen nun zu den Einstellungen Ihrer A1 WI AN Box.

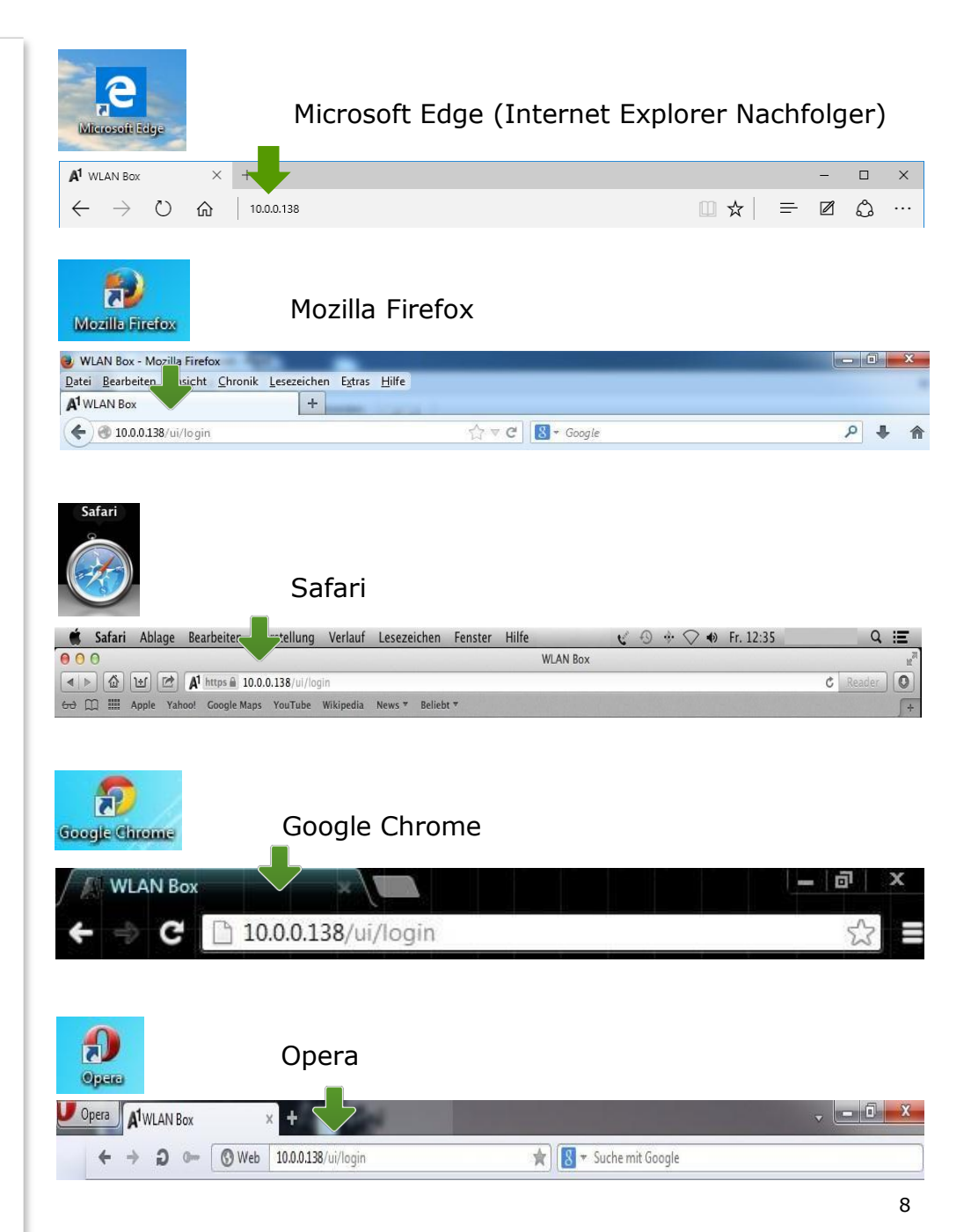

### 3. Eintragen der Zugangsdaten

Je nach A1-Serveranbindung wird Ihre Internetverbindung bereits automatisch hergestellt.

#### Sollte unter "Breitbandverbindung" bei "vINTERNET" bereits "Verbindung

**hergestellt**" ersichtlich sein, so ist keine weitere Einstellung in diesem Bereich erforderlich. Ihre A1 WLAN Box ist bereits online.

Ist dies nicht der Fall, stellen Sie die Verbindung her, indem Sie bei "**Breitbandverbindung**" auf "aINTERNET" klicken.

Tragen Sie nun bitte Ihren 10-stelligen **Internet-Benutzernamen** und Ihr 8-stelliges Internet-Kennwort ein und setzen Sie den Haken bei "Kennwort speichern".

Sie finden beides auf dem Datenblatt, das Sie mit unse rem B r ief nach Ih rer Bes t ellung erhalten haben. Sie erhalten diese Daten auch bei unserer Serviceline unter 0800 664 100.

Bestätigen Sie bitte abschließend mit " **Verb i n d e n**".

#### Startseite **Startseite MediaAccess Gateway A1 WLAN Box**  $\blacktriangleright$  Informationen **Breitbandverbindung** Produktname: **TG588v** Softwareversion:  $10.5.3.8$ **Weitere Funktionen** Heimnetzwerk **Breitbandverbindung** Verbindung getrennt **ADITERNETI** Verbinden Hilfe Verbindung hergestellt **VINTERNET:** Verbindung trennen **Breitbandverbindung** aINTERNET: Verbindung getrennt Verbinden **VINTERNET:** Verbindung hergestellt Verbindung trennen Startseite > Breitbandverbindung > Internetdienste > aINTERNET **Übersicht** | Details **aINTFRNFT** Verbinden (a) ▶ Verbindungsinformationen Verbindungsstatus: Verbindung getrennt Letzte Fehlermeldung: Verbindung durch Benutzer getrennt Benutzername: Kennwort:

### Kennwort speichern:  $\overline{v}$ IPv4-Status: Aktiviert IPv6-Status: **Deaktiviert**

#### Hinweis:

Sollte der Vorgang nicht erfolgreich sein, wiederholen Sie den Vorgang optional im Bereich "**vIN TERNE T**".

### 4. WLAN-Einstellungen

Dieser Teil der Anleitung führt Sie durch die Konfiguration der WLAN-Einstellungen.

Klicken Sie nun bitte auf "**Heimnetzwerk**", danach auf "WLAN: A1-xxxxxx" und auf der Folgeseite rechts oben auf den Menüpunkt "**Konfigurieren**".

Hier finden Sie die grundlegenden WLAN-Einstellungen. Standardmäßig wird das Gerät mit aktivierter WLAN-Schnittstelle und WPA-PSK-Verschlüsselung ausgeliefert.

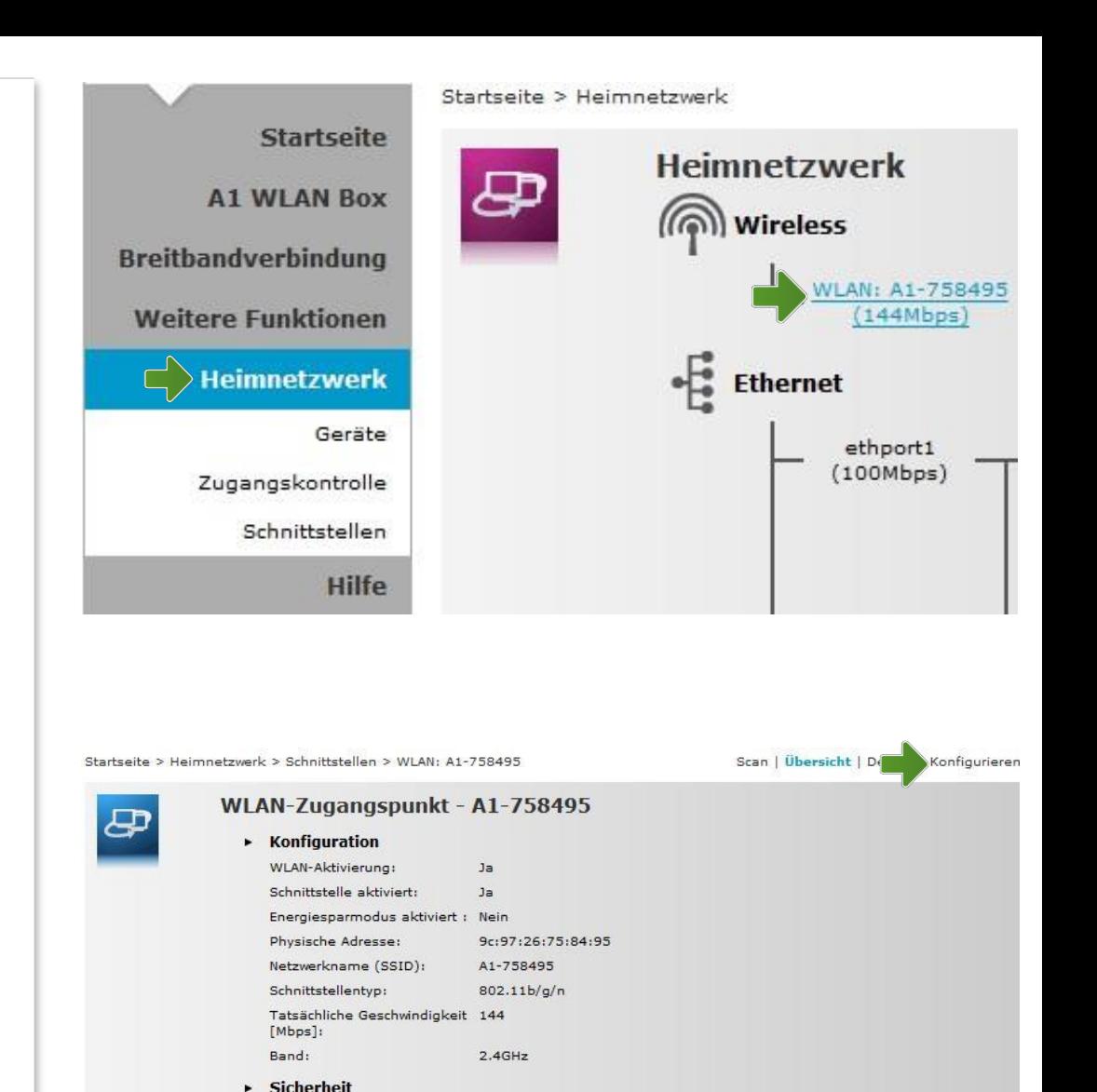

Nein

WPA-PSK

Neue Stationen sind zugelassen (automatisch)

WPS aktiviert:

Neue Geräte zulassen:

Sicherheitsmodus:

#### WLAN-Zugangspunkt

#### **Netzwerkname (SSID):**

Hier können Sie den Namen Ihrer WLAN-Verbindung frei wählen. Ändern Sie dazu bitte die vorausgefüllte Bezeichnung.

#### **Sicherheit:**

Damit die Sicherheitseinstellungen Ihrer A1 WLAN Box optimal an die Anforderungen Ihrer PC Einstellungen angepasst werden, stellen Sie die **Option "Sicherheitsmodus**" auf "WPA-PSK + **WPA2-PSK**".

Achten Sie auch darauf, dass bei "**Neue Geräte zulassen**" die Option "**Neue Stationen sind zugelassen (automatisch)**" ausgewählt ist.

#### **WPA-PSK-Schlüssel:**

Hier legen Sie Ihr persönliches, frei wählbares WLAN-Kennwort fest. Dieses benötigen Sie jedes Mal, wenn Sie ein zusätzliches Gerät mit Ihrem WLAN-Netzwerk verbinden möchten. Geben Sie dazu bitte Ihr selbst gewähltes WLAN-Kennwort in das Feld "WPA-PSK-Schlüssel" ein. Wir empfehlen Ihnen einen 8-stelligen Wert, bestehend aus Ziffern und Groß- und Kleinbuchstaben, ohne Sonderzeichen oder Umlaute zu verwenden und klicken Sie danach auf "**Übernehmen**".

#### Die Konfiguration Ihrer A1 WLAN Box ist abgeschlossen.

Schließen Sie alle noch offenen Fenster und entfernen Sie das Netzwerkkabel von Ihrem  $\blacksquare$  Computer. The computer is a set of  $\blacksquare$ 

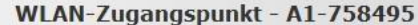

ප

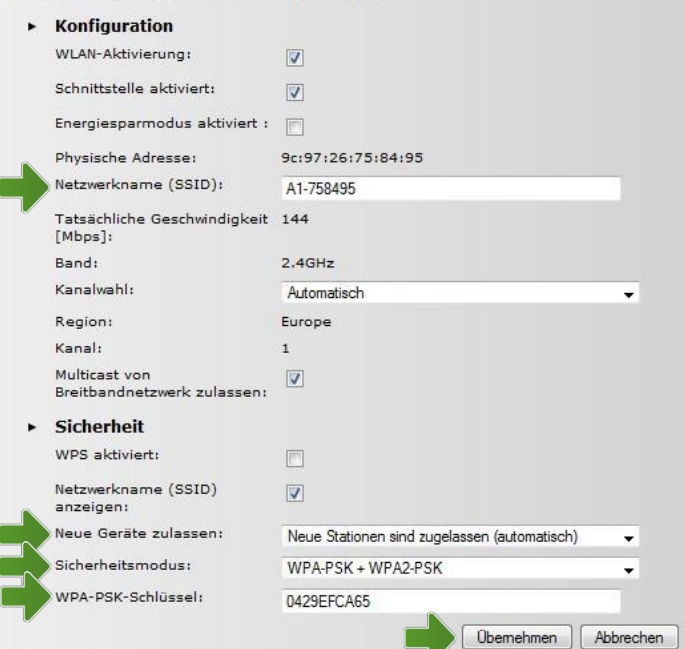

### 5. Computer mit dem WLAN-Netzwerk verbinden

Klicken Sie bitte auf "**Start**" links unten in der Menüleiste und anschließend links unten auf "**Alle Apps**". Danach scrollen Sie hinunter bis zur Auswahl "Windows System". Dort finden Sie die **"Systemsteuerung"**.

Beachten Sie, dass Ihre aktuelle Ansicht von der hier angezeigten Ansicht abweichen kann.

Alternativ können Sie auch **"Windows + X"** auf ihrer Tastatur drücken und im sich dann öffnenden Kontextmenü "Systemsteuerung" auswählen.

Wählen Sie als nächstes den Menüpunkt "**Netzwerkstatus und –aufgaben anzeigen**" aus.

#### Hinweis:

Sollte die Ansicht von Ihrer abweichen, können Sie dies über "**Kategorie**" einstellen, indem Sie "**Große Symbole**" wählen.

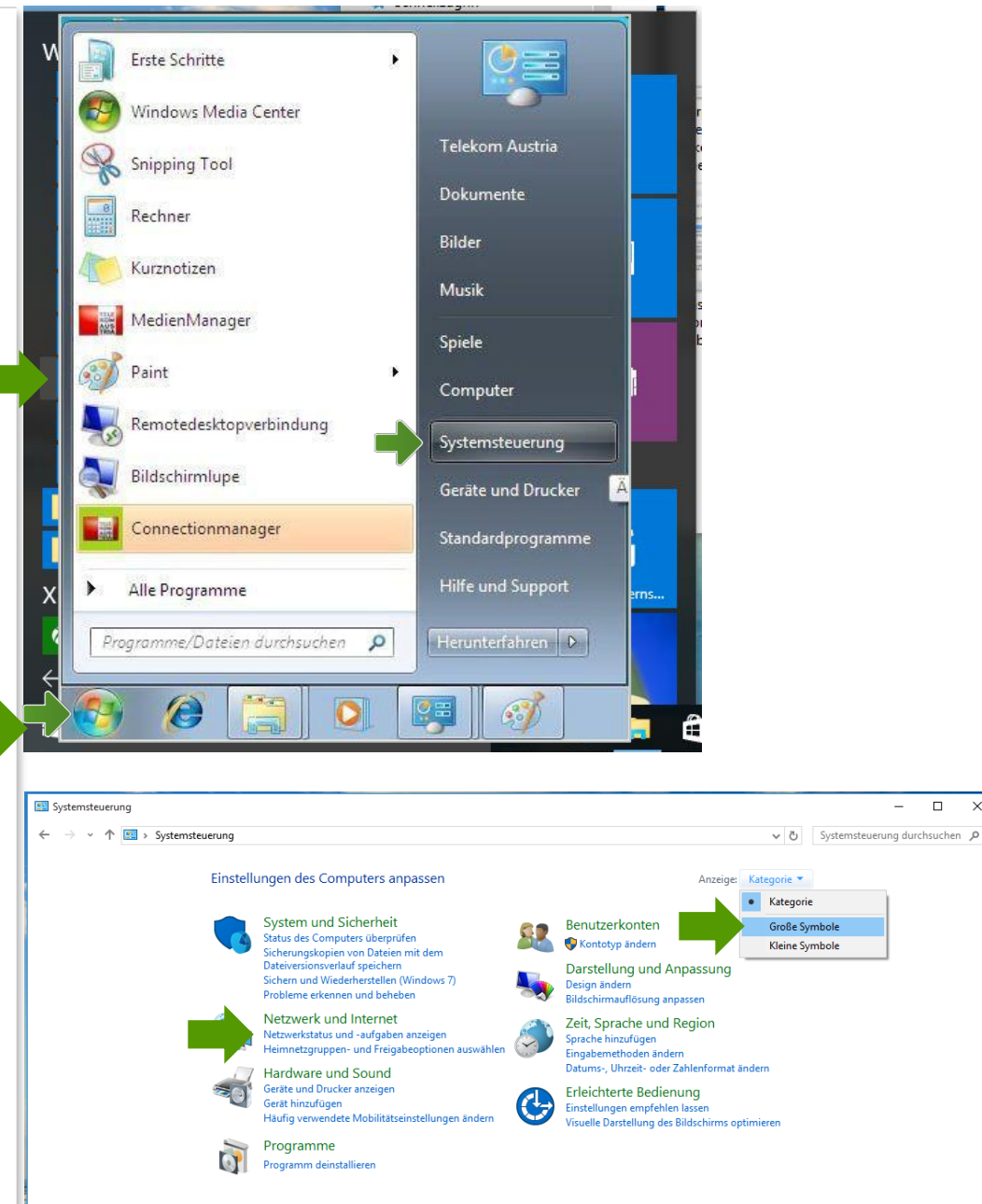

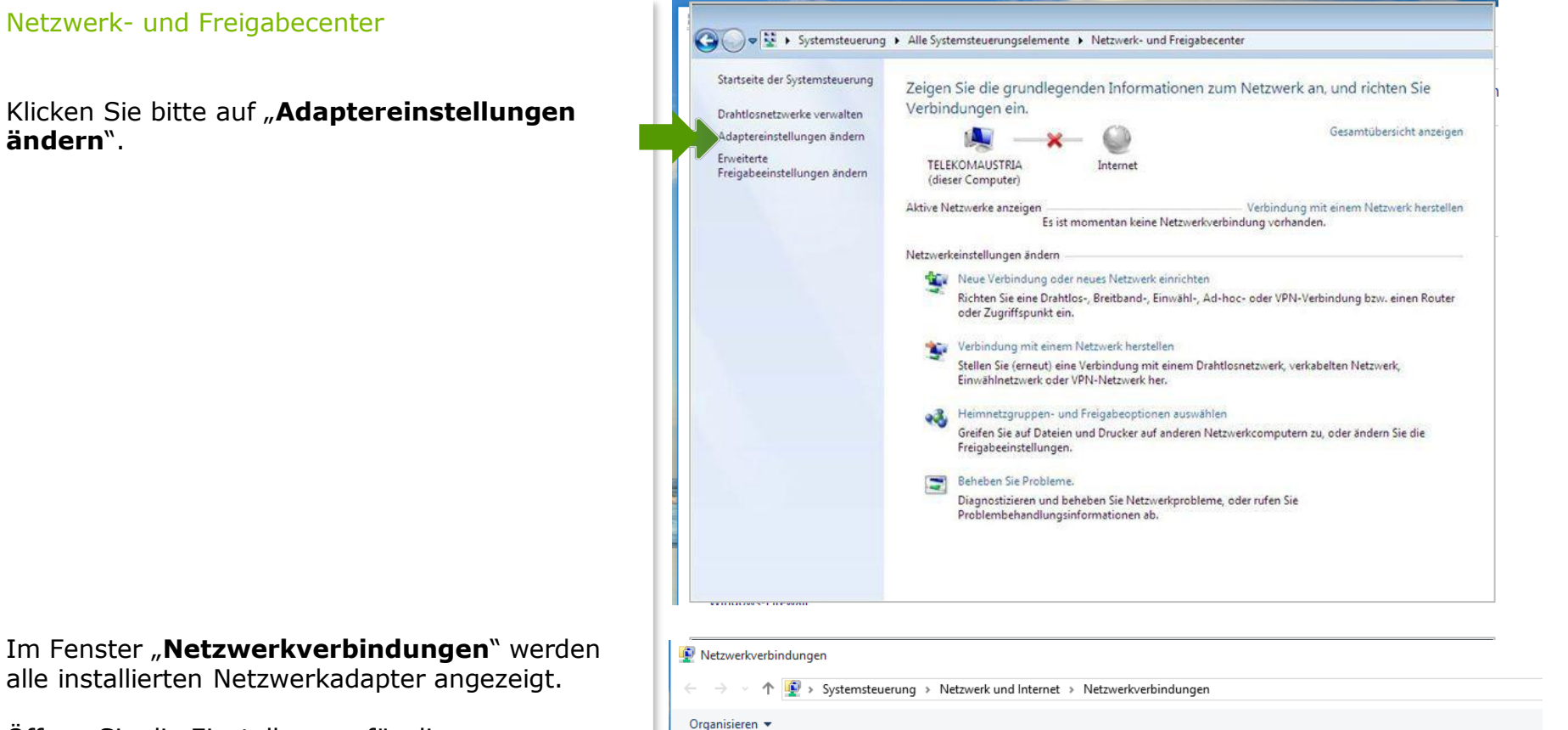

Öffnen Sie die Einstellungen für die "**Drahtlosnetzwerkverbindung**", indem Sie das Symbol mit **der rechten Maustaste** anklicken.

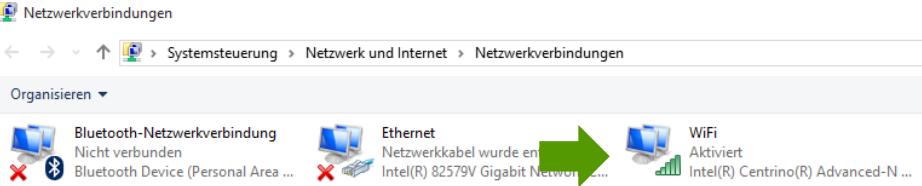

Stellen Sie sicher, dass Ihre drahtlose Netzwerkverbindung **aktiviert** ist. Im Bild auf der rechten Seite ist die Verbindung bereits aktiv.

Klicken Sie bitte auf "Eigenschaften".

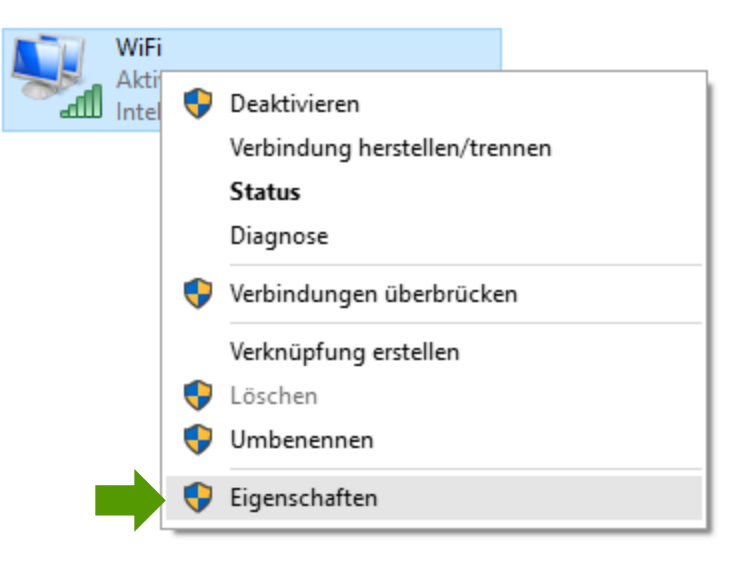

#### Eigenschaften von WiFi

Sie sind nun in den Eigenschaften der Drahtlosnetzwerkverbindung.

Entfernen Sie den Haken beim Punkt "**Internetprotokoll Version 6 (TCP/IPv6)**".

Achten Sie bitte darauf, dass der Haken beim Punkt "**Internetprotokoll Version 4 (TCP/IPv4)**" aktiviert bleibt und klicken Sie den Schriftzug "**Internetprotokoll Version 4 (TCP/IPv4)**" doppelt an.

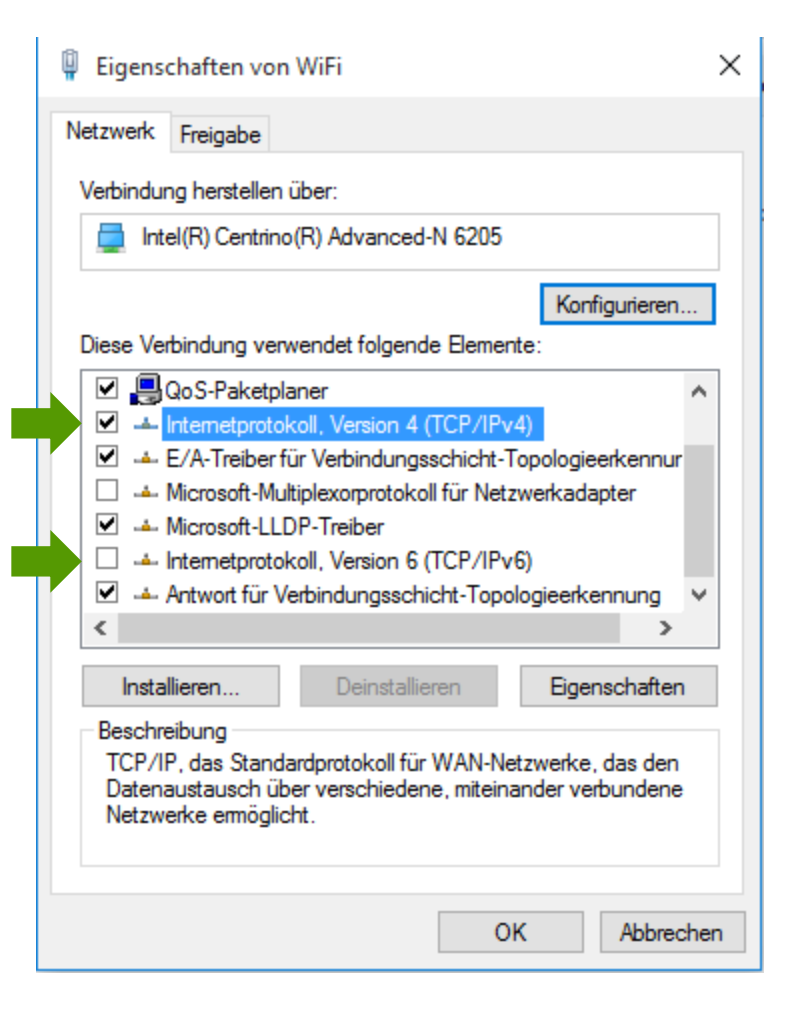

#### Eigenschaften von Internetprotokoll Version 4

In diesem Fenster können Sie die IP-Einstellungen für Ihre Netzwerkkarte vornehmen.

Stellen Sie bitte sicher, dass die Felder "**IP-Adresse automatisch beziehen**" und "**DNS-Serveradresse automatisch beziehen**" ausgewählt sind.

Klicken Sie anschließend auf "OK".

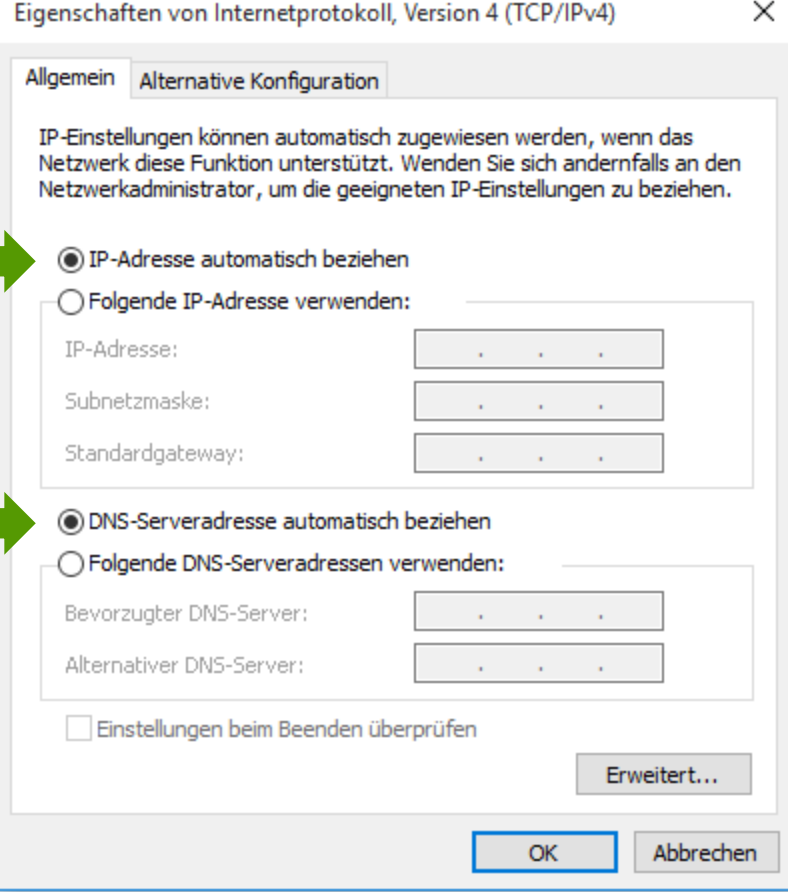

Bestätigen Sie mit "OK" und schließen Sie auch das daraufhin noch geöffnete letzte Fenster.

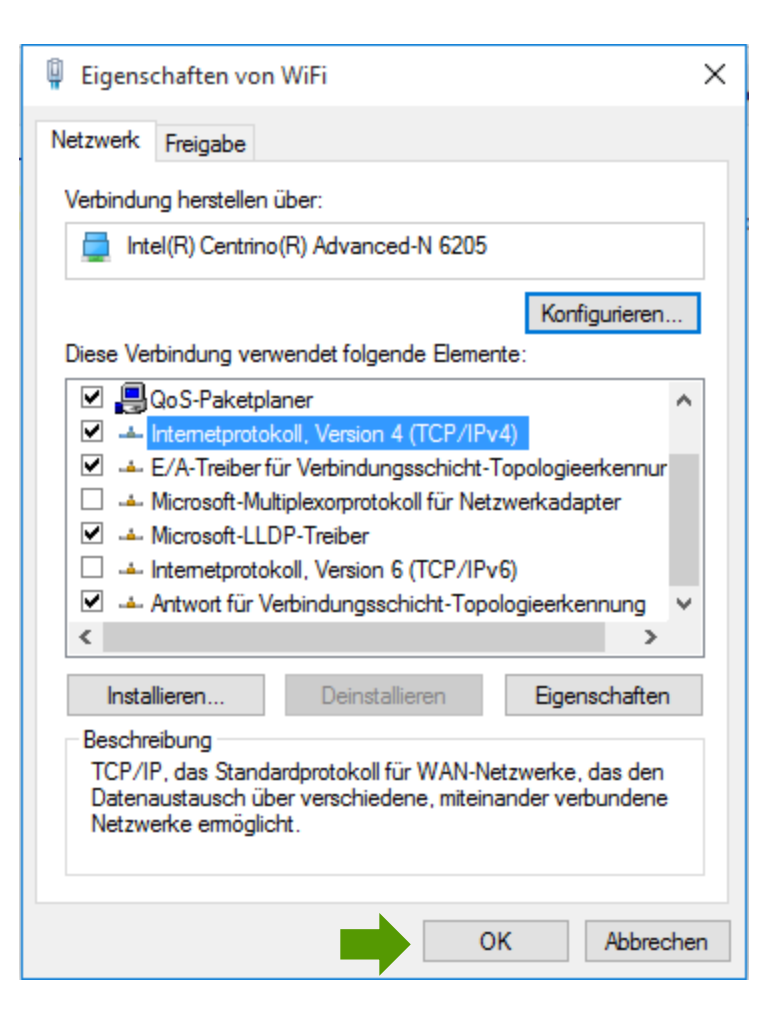

#### Netzwerkverbindungen

Klicken Sie mit der rechten Maustaste bitte auf "**WiFi**" und wählen Sie "**Verbindung herstellen/trennen**".

Stellen Sie sicher, dass Ihre drahtlose Netzwerkverbindung **aktiviert** ist. Im Bild auf der rechten Seite ist die Verbindung bereits aktiv.

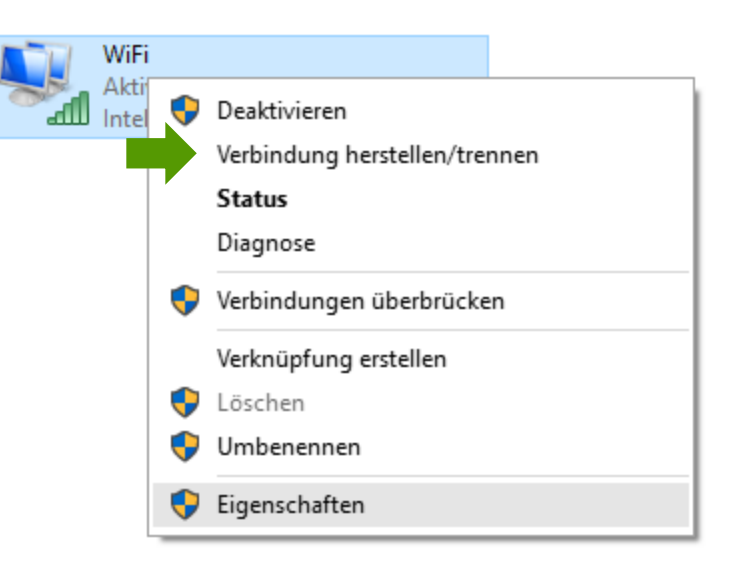

Im neuen Fenster werden Ihnen alle Drahtlosnetzwerke in Reichweite ihres Computers angezeigt.

Wählen Sie hier Ihre zuvor individuell bezeichnete WLAN-Verbindung aus der Liste aus.

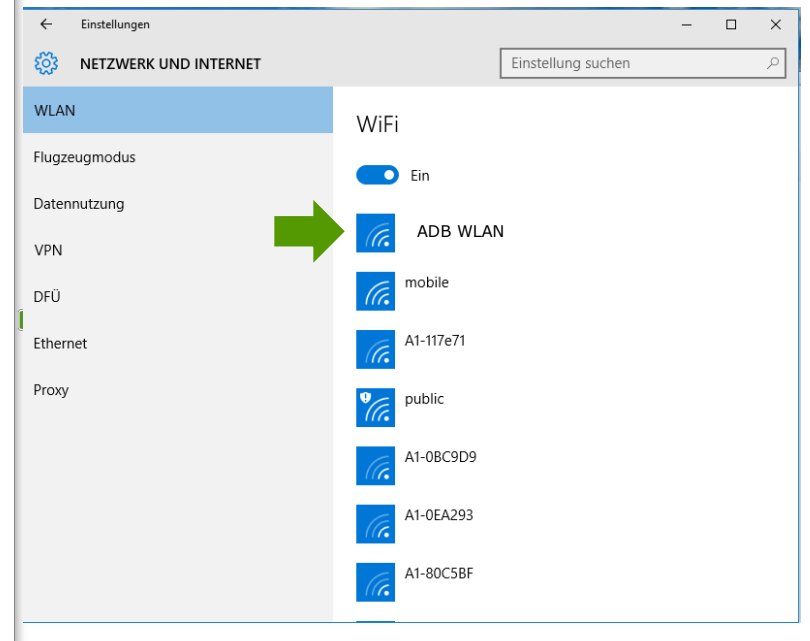

Tragen Sie nun im Feld "Sicherheitsschlüssel" bitte Ihr selbst gewähltes WLAN-Kennwort ein und klicken Sie auf "**Weiter**".

Es wird eine Verbindung hergestellt.

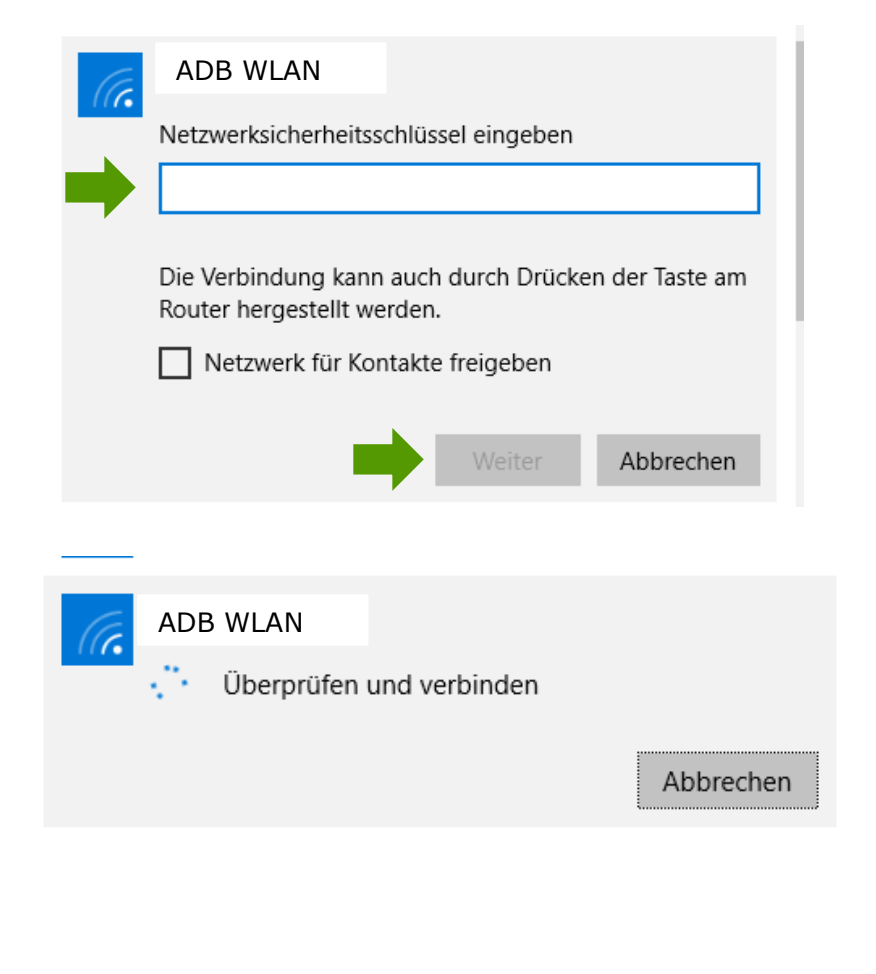

Die Konfiguration ist jetzt abgeschlossen.

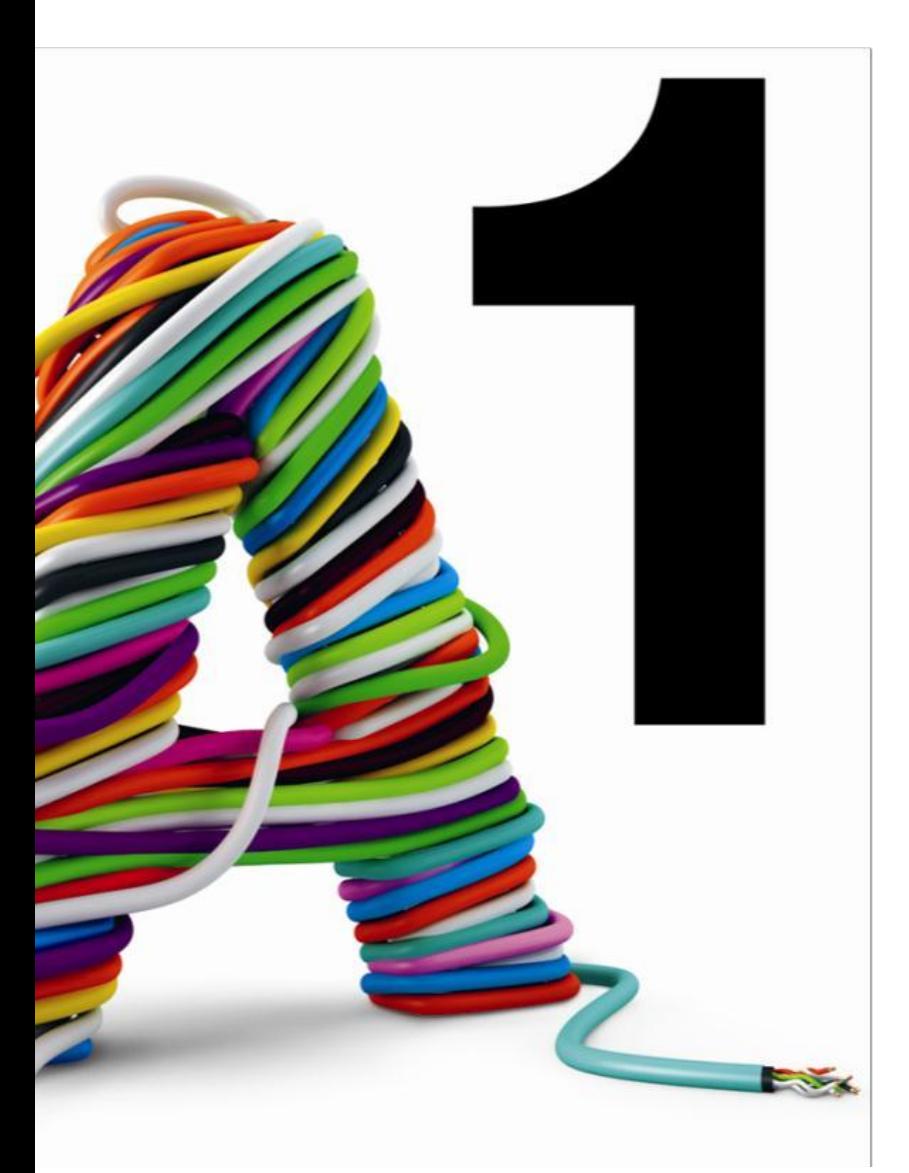

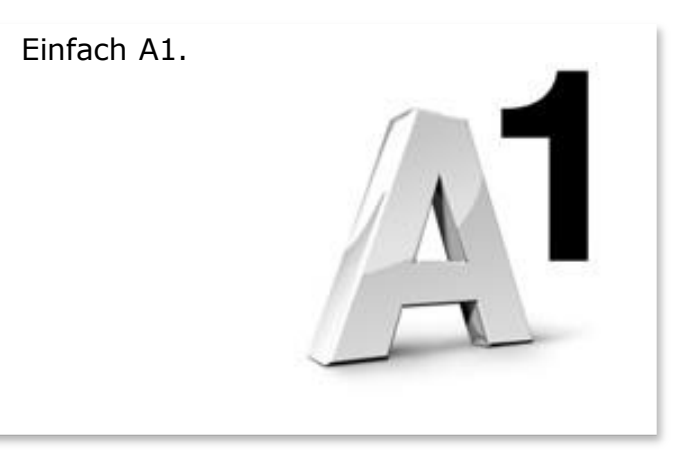

#### Sie haben noch Fragen?

Das A1 Service Team ist gerne für Sie da:

#### **A1 Technik Service für Festnetz-Internet, E-Mail & TV (€ 1,56/min.)**

Bei unseren Experten sind Sie richtig mit Ihren Fragen rund um Festnetz-Internet und A1 TV: 0900 100 100

**A1 Technik Service für Mobil (€ 1,56/min.)** Ihr Handy oder Smartphone macht Probleme? 0900 664 900

#### **Computer-HelpLine (€ 1,56/min.)**

Sie brauchen Unterstützung bei Problemen mit Ihrem Computer, Router oder mit Netzwerkkonfigurationen? 0900 44 00 88

### **Sie nehmen die Dinge gerne selbst in die Hand**

Viele Antworten gibt´s auf [www.a1.net/hilfe-support](http://www.a1.net/hilfe-support) Tauschen Sie sich gerne mit anderen aus: [www.a1community.net](http://www.a1community.net/)